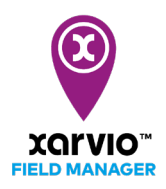

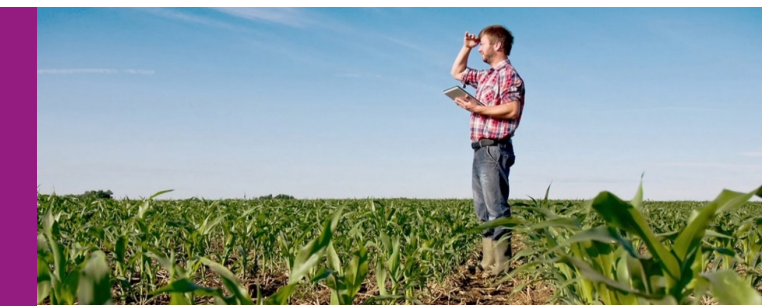

稲の育苗期処理タスク

# タスク作成

xarvio フィールドマネージャーは、稲の移植前に防除するためにタスク機能を提供します。タスクの計画

と実施は、フィールドマネージャーで次の手順で簡単に実行できます。

- まず、「タスクの新規作成エントリ」よりいずれかに従って、圃場にタスクを追加します。 ※育苗期処理タスクは稲の移植の圃場のみ適用できます。
- [タスクを追加]をクリックして、新しい画面にてタスク種類の選択リストが表示されます。
- [育苗期の処理] 項目を選択し、クリックして次の画面へ進みます。

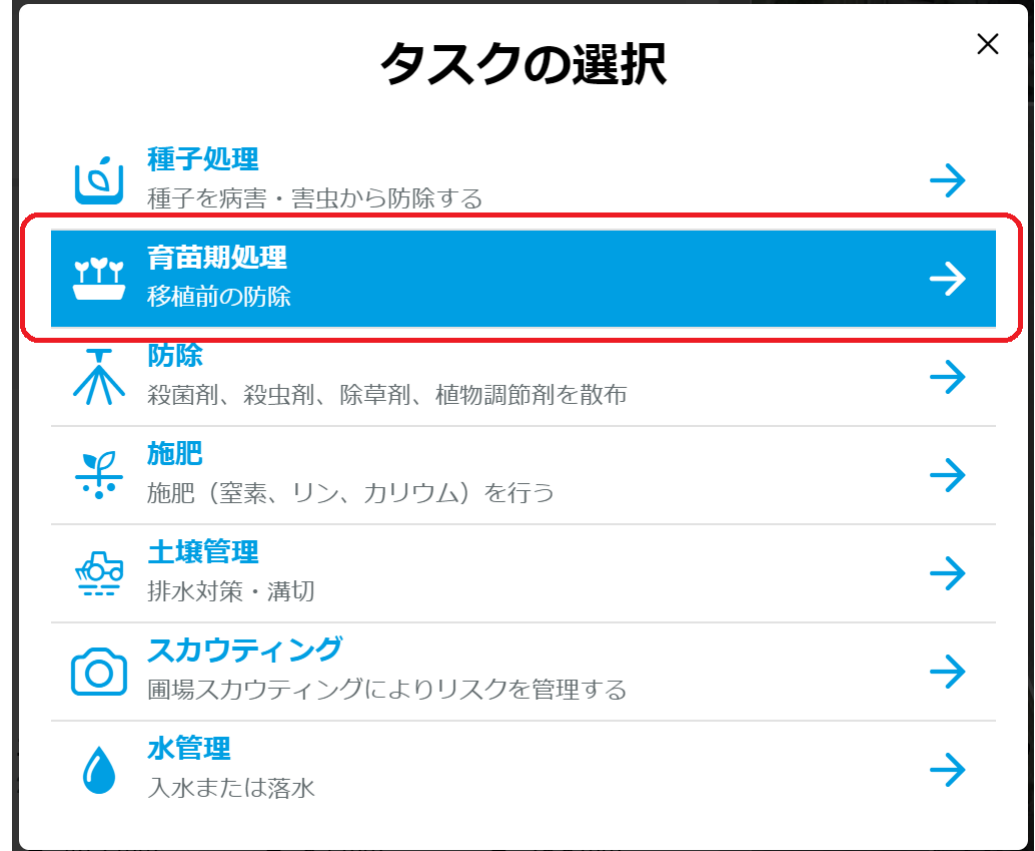

[圃場と日付]画面に処理日、育苗箱数、圃場追加など情報を指定します。

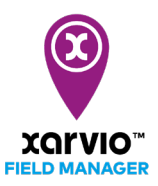

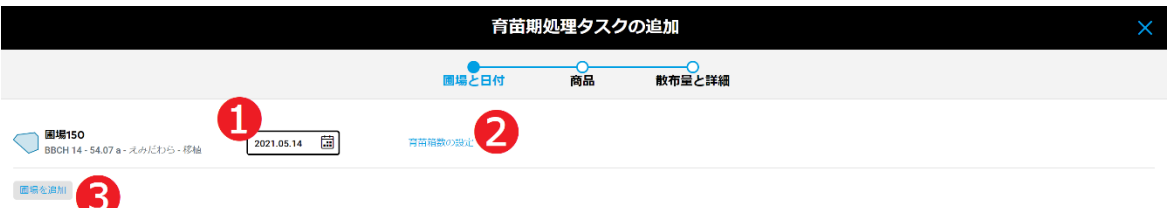

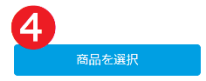

- ア. カレンダー➊をクリックし、作業予定日を選択します。
- イ. [育苗箱数の設定]❷をクリックし、箱数を指定します。
- ウ. [圃場を追加] ●をクリックし、タスクに他の圃場を追加できます。

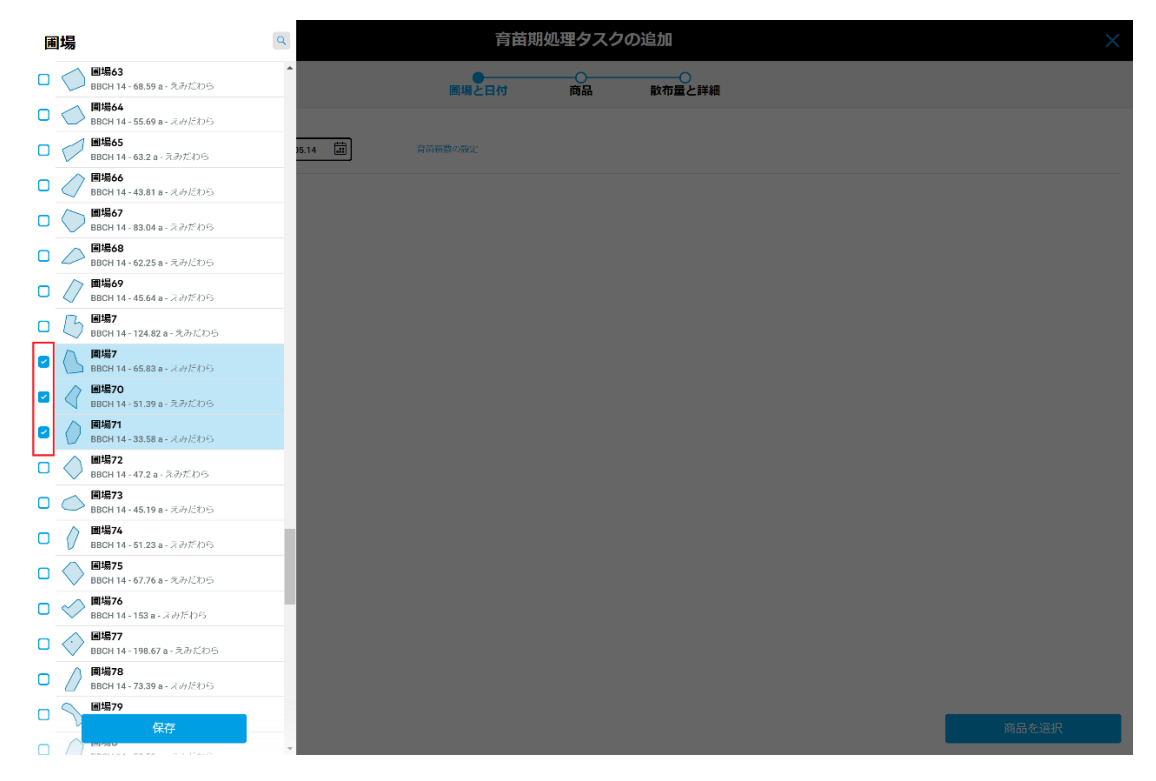

エ. [商品を選択]❹をクリックして次の画面へ進みます。

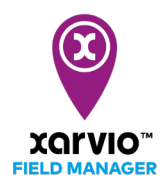

● タスクに複数圃場が追加される場合、[-]削除ボタンをクリックして指定の圃場は削除可能です。

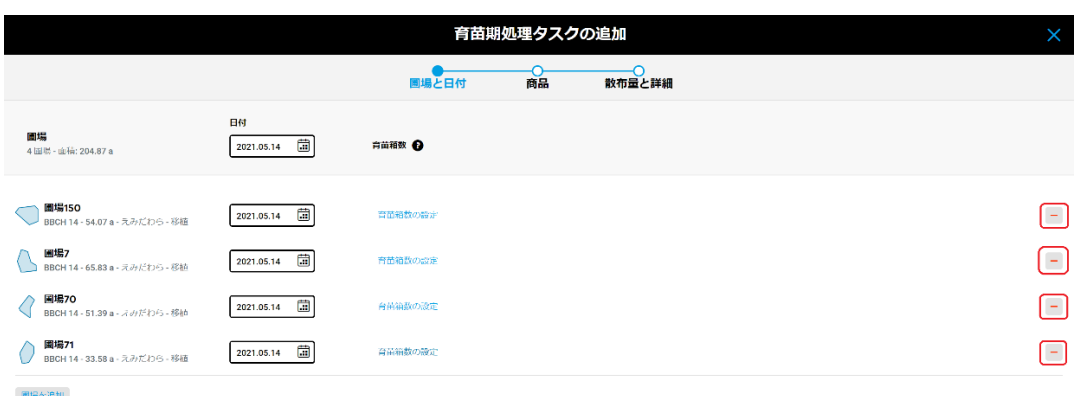

商品を選択

● 育苗箱数の設定は圃場面積の 10a 単位で入力し、箱数合計が自動的に計算されます。

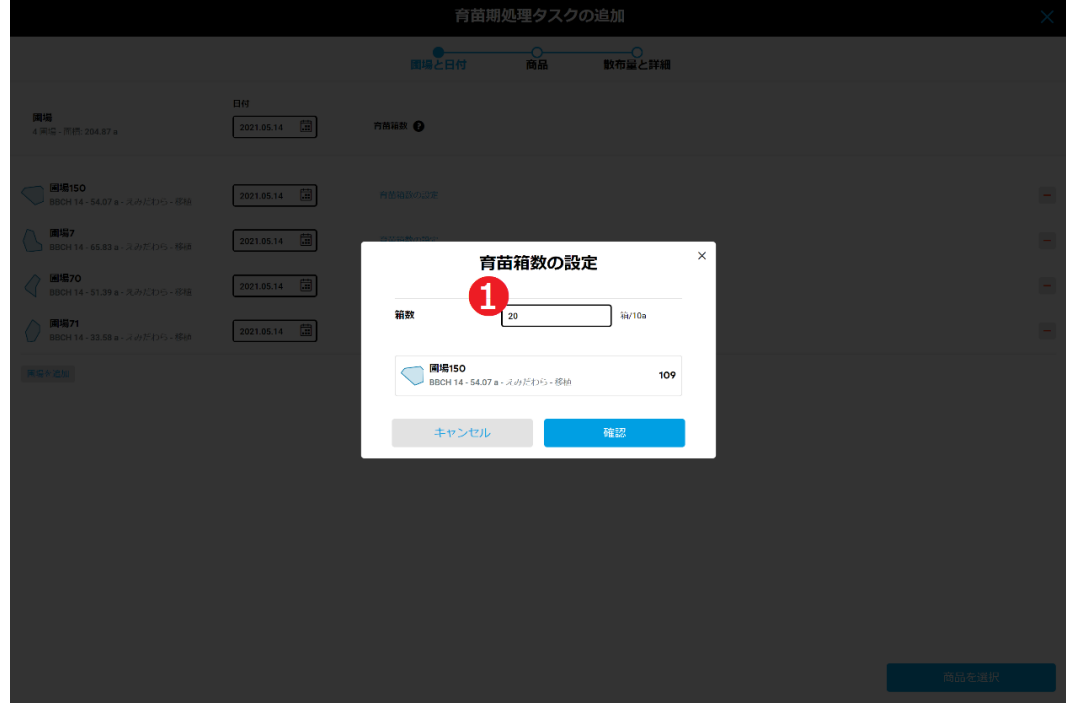

ア. 10a あたり箱数➊を入力します。

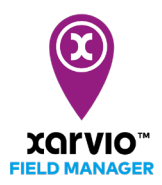

#### ● [商品]画面に処理用商品を検索して選択します。

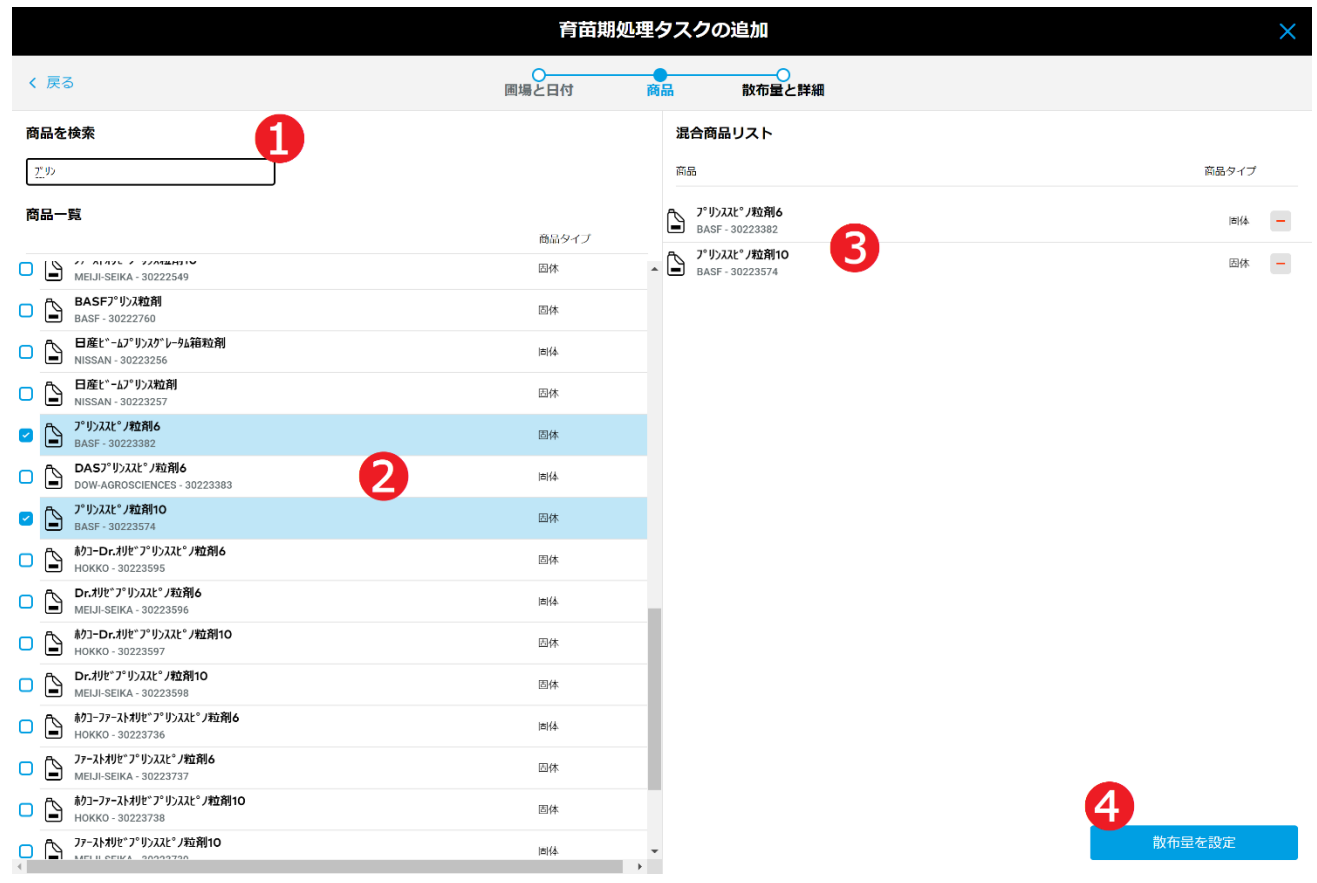

- ア. 商品の情報(商品名、製造会社名、商品 ID など)を➊に入力して検索します。
- イ. 検索条件でフィルターされた商品ずつ❷を選択します。
- ウ. [混合商品リスト]❸に選択された商品が表示されます。[-]削除ボタンをクリックして指定の商品は 削除可能です。
- エ. [散布量を設定]➍をクリックして次の画面へ進みます。

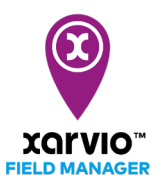

[散布量と詳細]画面に使用薬量、使用方法など詳細情報を入力してタスクを保存します。

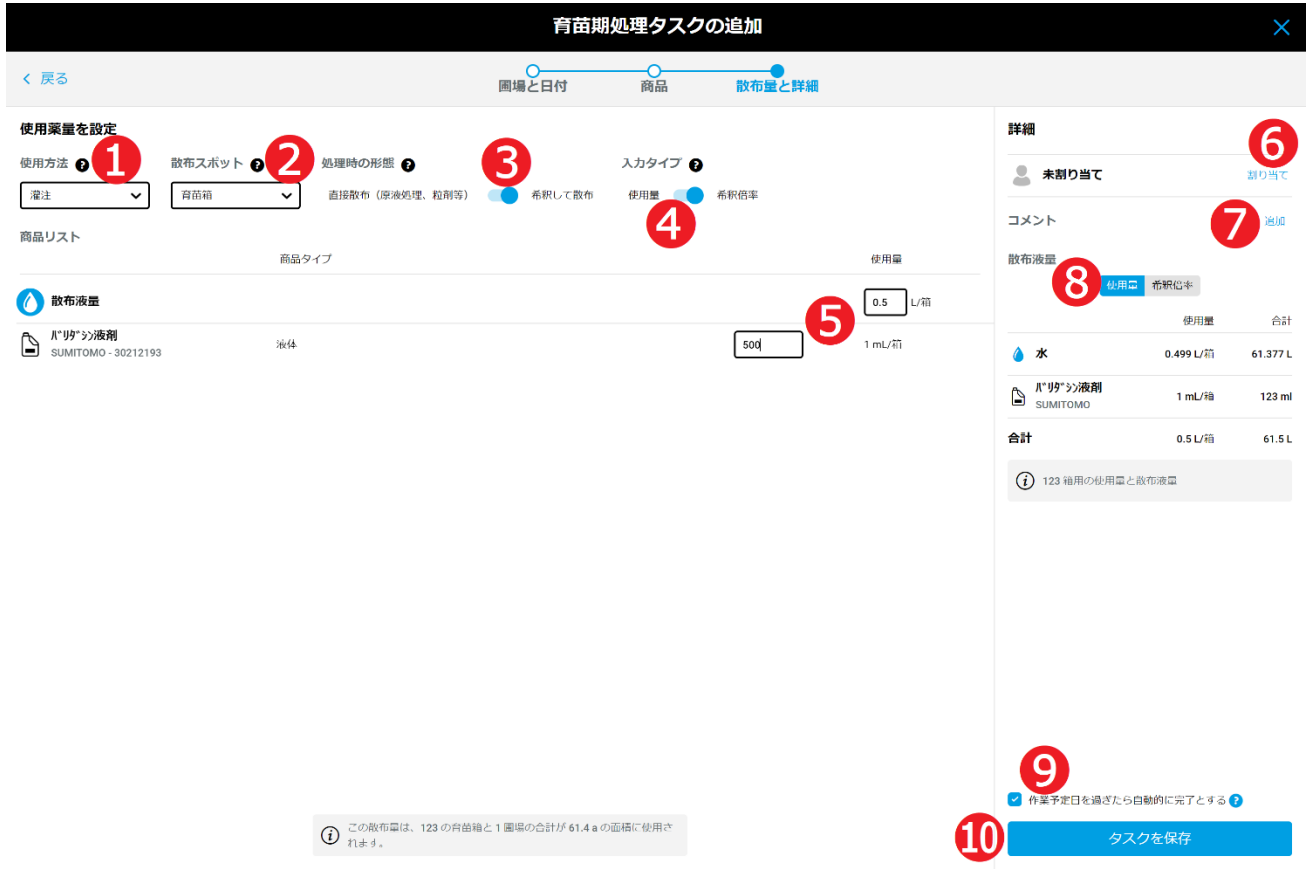

- ア. 商品の[使用方法]➊を選択します。
- イ. 使用する場所の[散布スポット]❷を選択します。
- ウ. 商品に水を加えるかどうか[処理時の形態]●を選択します。
- エ. [使用量]/[希釈倍率]の[入力タイプ]❹を選択します。
- オ. 商品の登録内容に基づいて1箱あたりの適切な単位薬量、または水を加える希釈で使用する場合、散 布液量、及び適切な希釈倍率❺を入力します。
- カ. [割り当て]❻をクリックし、xarvio フィールドマネージャーのユーザにタスクを割り当て、または書 類記録のために任意の名前を入力します。
- キ. タスクにメモ●を追加します。
- ク. [使用量]/[希釈倍率]❸で切り替えて使用薬量の詳細を参照します。
- ケ. ❾をチェックする場合、作業予定日を過ぎたら、タスクが自動的に完了とマークされます。
- コ. [タスクを保存]❿をクリックし、作成を完了します。

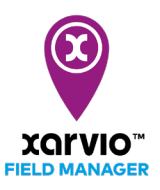

### タスク参照

「タスク作成」手順通りにタスクを作成されたら、タスクのサマリー情報は参照できます。

- 「タスク】に直接に移動し、「タスクの計画一覧】パネルが表示されます。
- 「タスクの計画一覧]パネルに表示されるタスクリストから、参照したいタスク項目❶をクリックし、 画面右に当該タスクのサマリー情報❷が表示されます。
- 複数タスク項目は参照可能です。各タスク項目の左にチェックボックス®があり、タスク項目ずつク リックして選択します。
- 圃場個別で計画されるタスクは参照可能です。画面左に表示される圃場リスト❹に圃場をクリック して選択し、タスクリストに 当 該 圃場のみのタスクが絞られて表示されます。

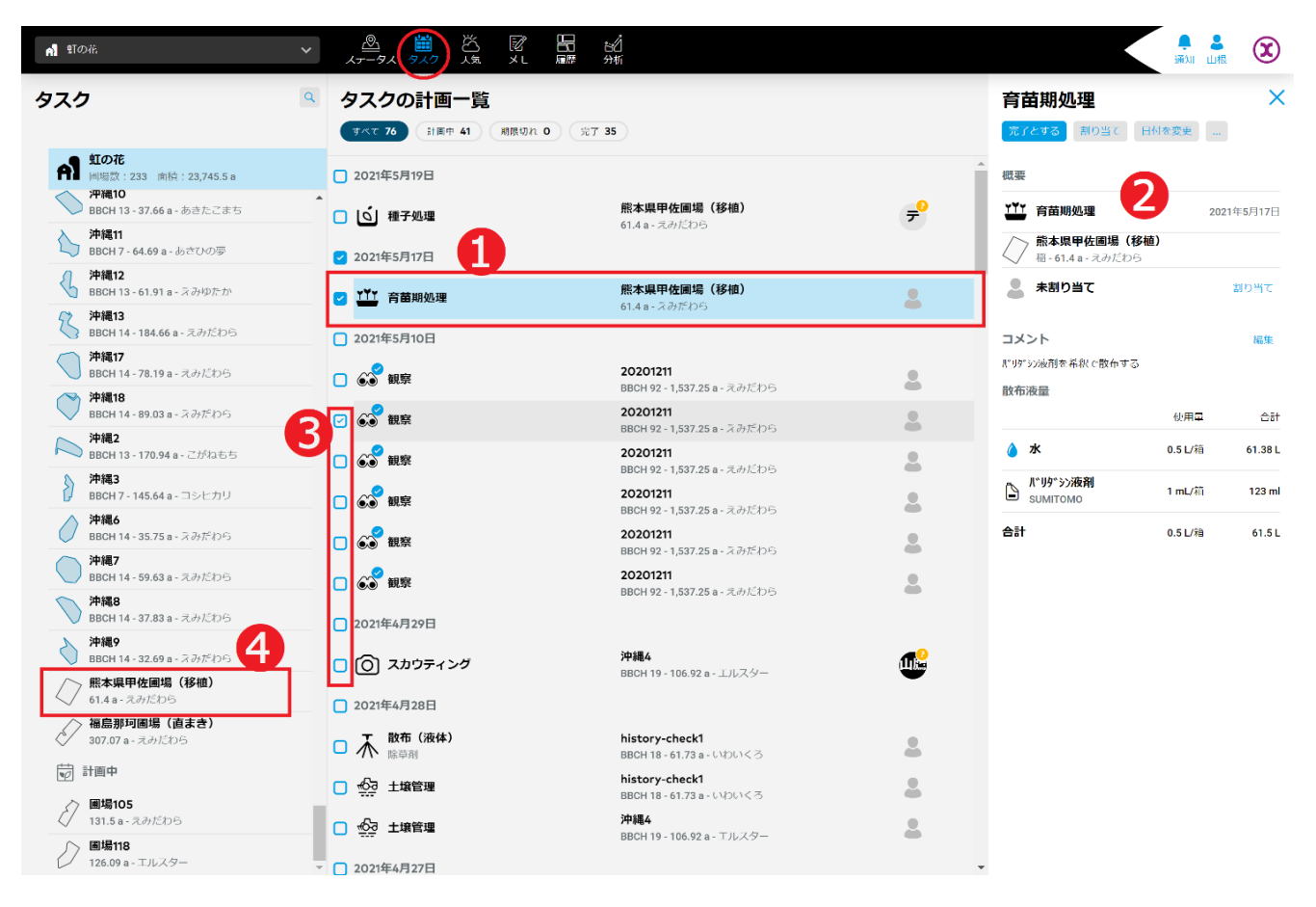

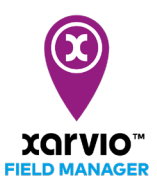

# タスク編集

以下の手順で既存の計画済みタスクを編集することが可能です。

- [タスク]に直接に移動し、[タスクの計画一覧]パネルが表示されます。
- 「タスク参照」の手順で画面右に編集したいタスクのサマリー情報を表示されます。

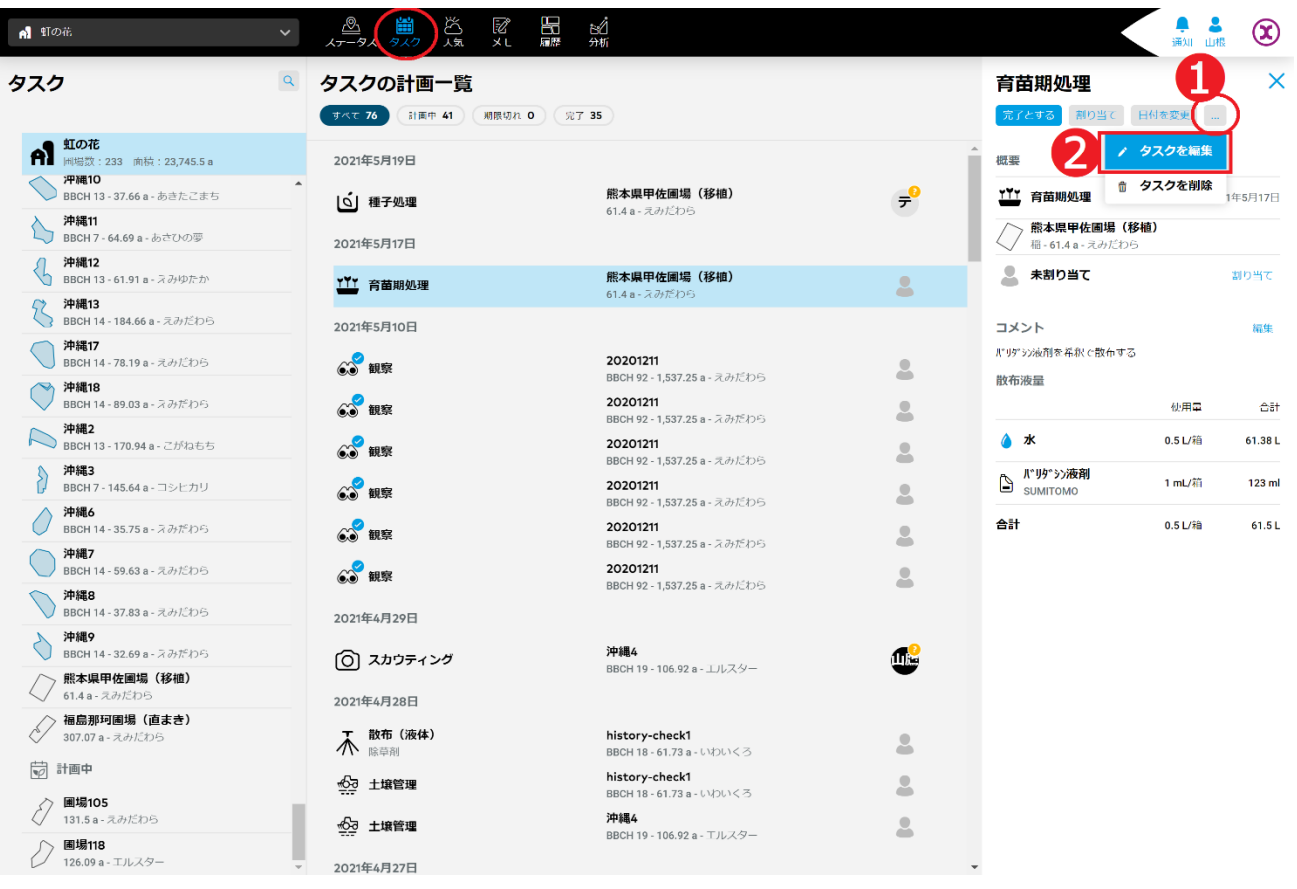

- ア. オプションボタン[…]➊をクリックし、操作メニューがポップアップされます。
- イ. [タスクを編集]操作項目❷を選択し、クリックしてタスク編集の画面へ進みます。
- ウ. タスクの編集は「タスクの作成」の同じな手順に従って行います。

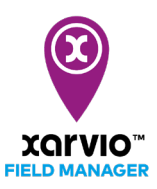

# タスク削除

以下の手順で既存の計画済みタスクを削除することが可能です。

- [タスク]に直接に移動し、[タスクの計画一覧]パネルが表示されます。
- 「タスク参照」の手順で画面右に削除したいタスクのサマリー情報を表示されます。

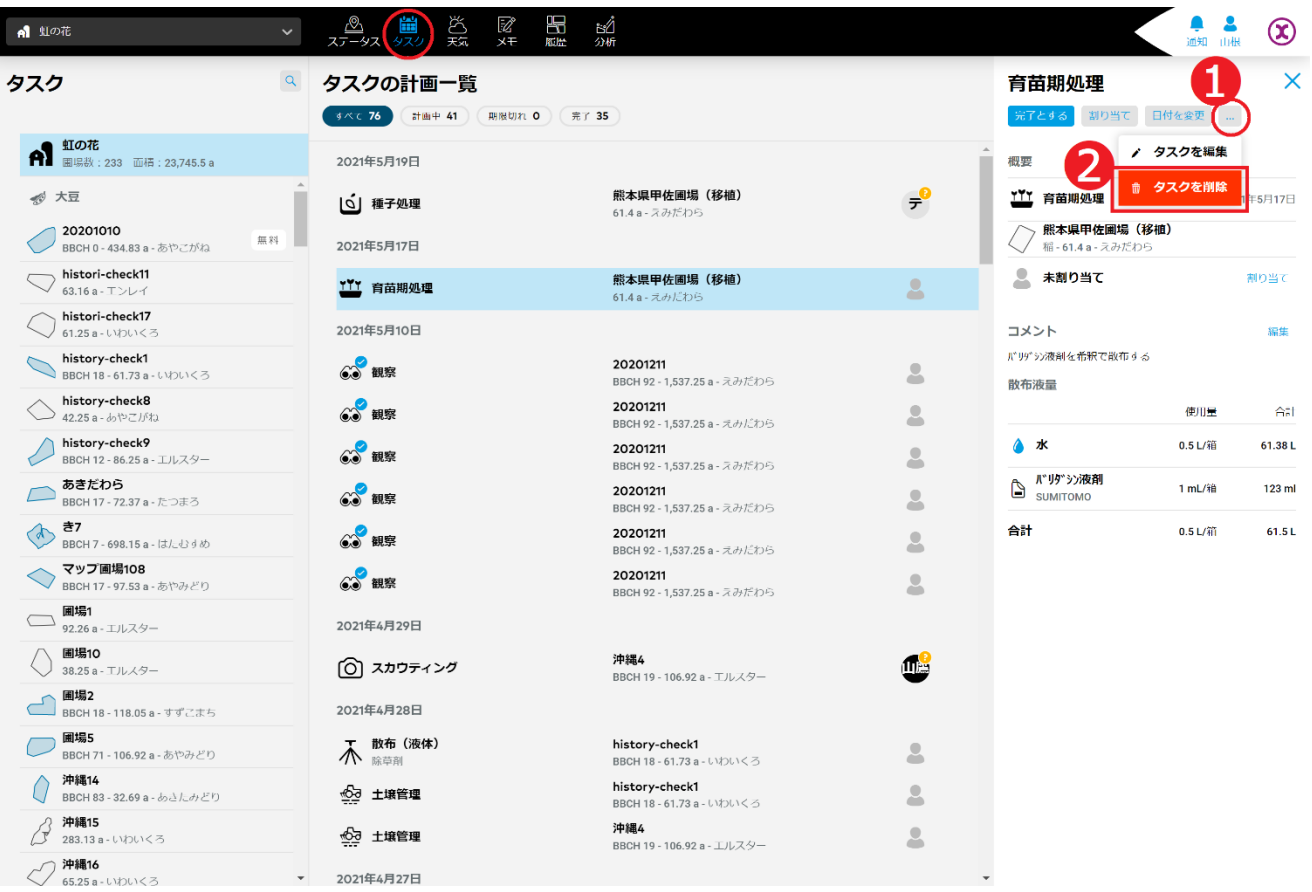

- ア. オプションボタン[…]➊をクリックし、操作メニューがポップアップされます。
- イ. [タスクを削除]操作項目 ●を選択し、クリックして削除確認の画面が表示されます。

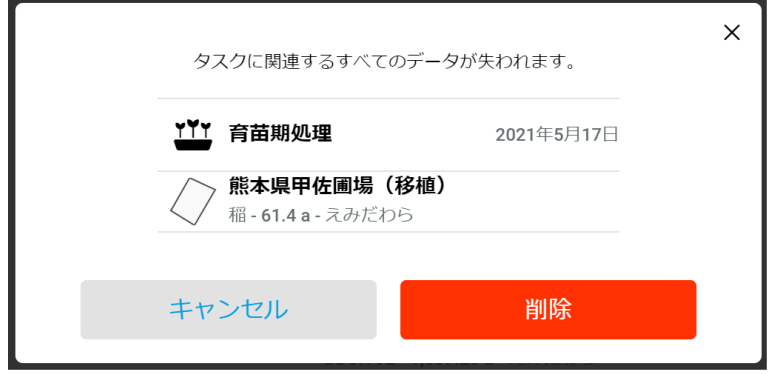

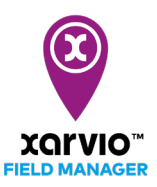

- ウ. [削除]をクリックし、当該タスクが削除されます。 [キャンセル]を押すと削除処理が行わなく元の画面へ戻ります。
- 「タスクの計画一覧]パネルに複数タスクを選択して同時に削除することができます。

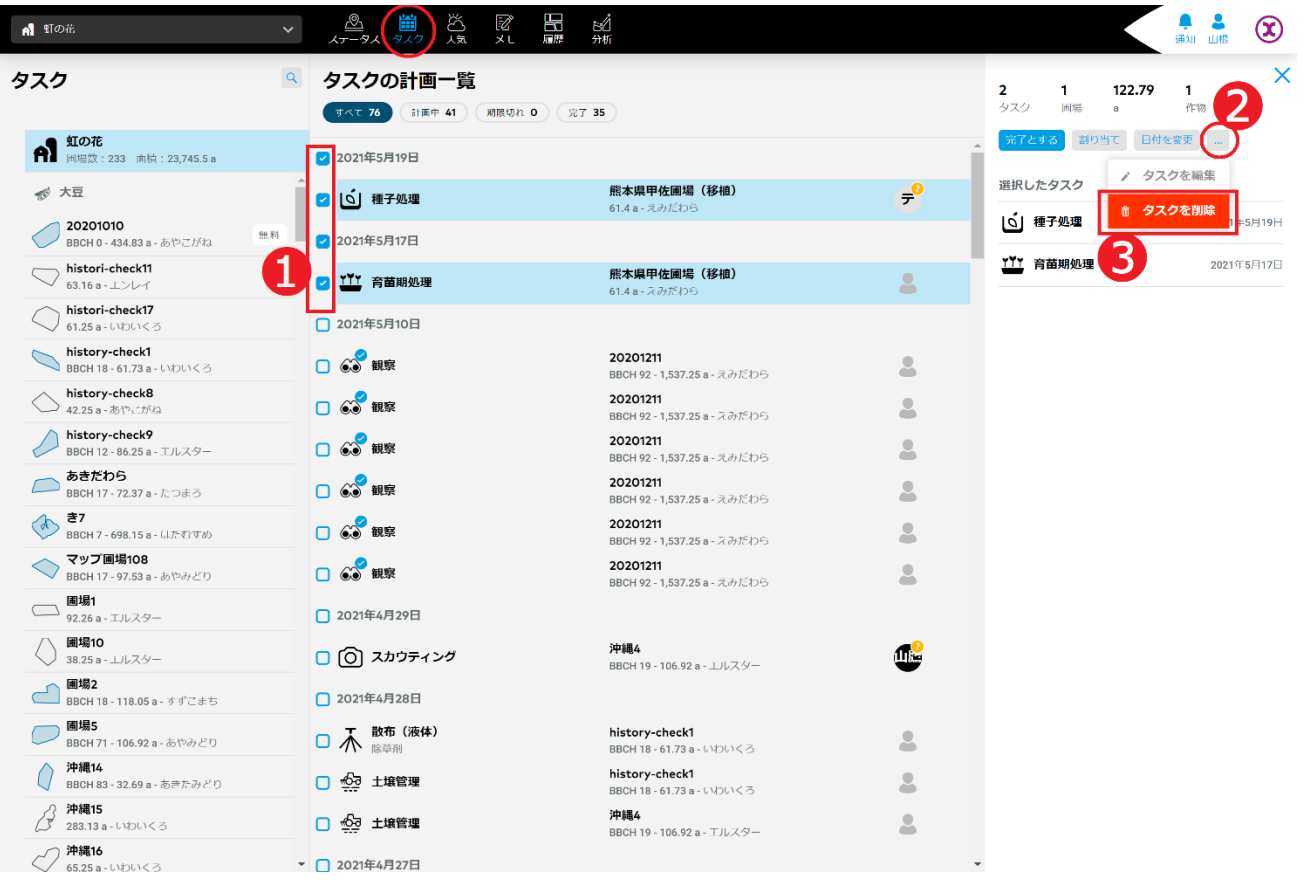

- ア. 各タスク項目の左にチェックボックス➊があり、タスク項目ずつクリックして選択します。
- イ. 画面右にオプションボタン[…]❷をクリックし、操作メニューがポップアップされます。
- ウ. [タスクを削除]操作項目❸を選択し、クリックして削除確認の画面が表示されます。

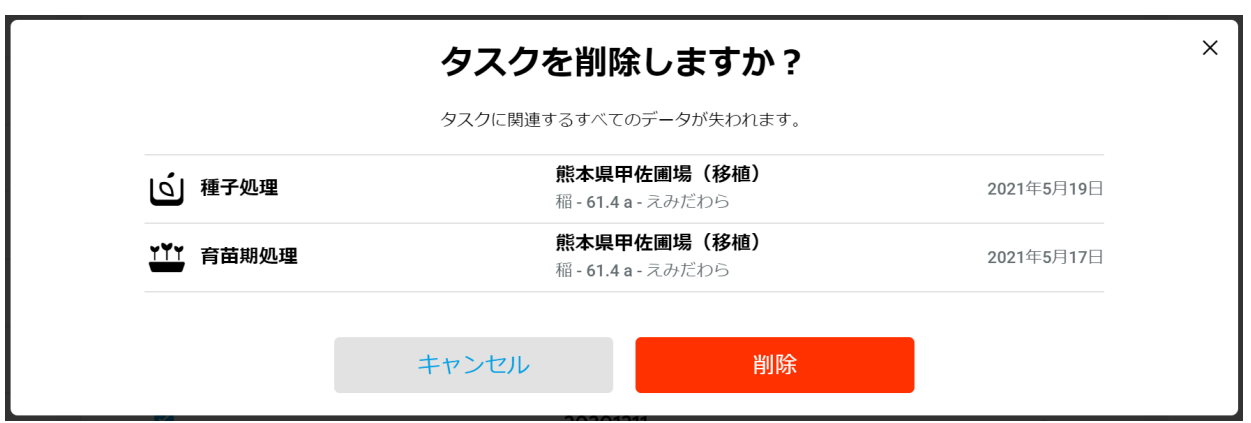

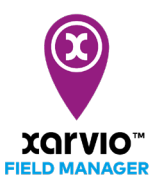

エ. [削除]をクリックし、当該複数のタスクが削除されます [キャンセル]を押すと削除処理が行わなく元の画面へ戻ります。

> サービスの詳細やご利用開始のお問い合わせは こちらまで

 $00$  0120-014-660  $\overline{\bowtie}$  japan@xarvio.info www.xarvio.com